<span id="page-0-0"></span>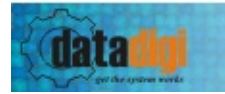

### **TERIMA KASIH ATAS KEPERCAYAAN ANDA MEMILIH PRODUK DATADIGI.**

Didirikan pada tahun 1999 oleh para IT-professional di negeri Belanda, DATADIGI telah melebarkan sayap ke Asia Pasifik dengan berdirinya PT Datadigi Indonesia di tahun 2001.

"EFFICIENCY" merupakan kunci utama software DATADIGI. Belajar dari pengalaman praktis, para IT-profesional DATADIGI menyadari bahwa pemakai pada umumnya harus bekerja dengan software paket yang kompleks dengan fungsi dan fasilitas berlebihan dan baku.

Sebaliknya, software DATADIGI didukung dengan sistem informasi yang efisien dan tersedia dalam bentuk paket maupun modifikasi (customized) sesuai dengan kebutuhan usaha dan kapasitas hardware Anda. Produk DATADIGI bersifat modular dimana setiap modul dapat diintegrasikan dengan modul-modul lainnya, sehingga software DATADIGI bekerja untuk Anda untuk mencapai efisiensi yang terintegrasi dalam sistem informasi usaha Anda.

Software DATADIGI dikenal sebagai software yang memiliki tingkat kemudahan

pemakaian yang tinggi (*user friendly*) dan memiliki kualitas tinggi dengan harga yang terjangkau. Setiap lisensi software DATADIGI disertai oleh after sales service berupa garansi, perawatan, pendampingan pada saat implementasi dan training aplikasi program dari technical support team DATADIGI.

DATADIGI menyediakan paket program implementasi software untuk berbagai bidang usaha, diantaranya akuntansi, inventarisasi, distribusi, penjualan, bengkel mobil dan motor, reparasi elektronik, administrasi

gudang, bisnis perhiasan, restoran dan café, HRD, hingga ke bidang ERP. Selain itu, DATADIGI juga menyediakan layanan instalasi network, kontrak pemeliharaan, serta layanan kunjungan perbaikan dan pemeliharaan.

# **Produk Paket DATADIGI:**

Financial & Accounting System Module – **FAST** Sales, Purchasing & InveNtory Module – **SPIN** Retail Application and Calculation Entry – **RACE** ServIce & MaintenancE TRacking Information System – **SIMETRIS Car and Motorcycle Workshop Version** ServIce & MaintenancE TRacking Information System – **SIMETRIS Electronic Service Version** Jewelry Business System – **JBS** REstaurant & CAfé Management System – **RECAMS** WARehouse Management System – **WARMS** Manufacturing Order and inVEntory system – **MOVE** SYstem for couNtry club, rEstauRant/café and Golf course Integration – **SYNERGI** COoperation Management and Process in Accounting SyStem – **COMPASS** Staff aTtendance Automation and Reporting sysTem – **START** Time management and human ResoUrce SysTem – **TRUST** HumAn Resource Management with payrOll aNd tax sYstem –

# **HARMONY**

Untuk informasi lebih lanjut, Anda dapat menghubungi: **PT DATADIGI INDONESIA DATADIGI CENTRE**

**Support :** 021-92860844 **Email :** [info@datadigi.com](mailto:info@datadigi.com) **Website :** <http://www.datadigi.com>

<span id="page-3-0"></span>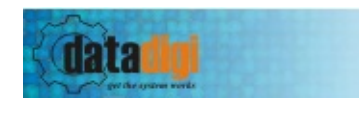

### **SPIN 5 Integrated Copyright (C) 2001 PT, Datadigi Indonesia. All rights reserved.**

# **1. Apa itu SPIN 5 Integrated ?**

Spin 5 Integrated adalah paket aplikasi ERP berbasis Windows yang mengelola transaksi dan inventory perusahaan yang terintegrasi antara cabang dan pusat.

SPIN didesign untuk membantu Anda dalam mengelola penjualan, pembelian dan sistem inventory dalam bisnis Anda. Software ini hadir dengan tampilan yang user friendly sehingga memudahkan Anda dalam mengoperasikannya. Disertai pula dengan laporan-laporan yang informatif dengan tampilan yang dapat di ubah sendiri.

### **2. Ada apa di dalam SPIN 5 Integrated ?**

SPIN 5 Integrated terdiri dari Modul-modul :

### 1. **Purchasing**

- **Purchase Order**
- Receive Note
- **Purchase Invoice**
- **Purchase Return**
- **Pembayaran Hutang**
- **Pembayaran Hutang Konsinyasi**
- 2. **Sales**
	- QuotationDelivery Order
	- **Sales Invoice**
- Credit Note
- **Pembayaran Piutang**

### 3. **Inventory**

- **Transfer Stok Antar Gudang**
- Waste / Defektif
- Rekonsiliasi / Stok Opname
- **Perakitan Barang**
- **Pemecahan barang**
- **Konversi Produk dan Perhitungan Yield**
- **Transfer stok ke Cabang**
- Retur stok Cabang

# **3. Kebutuhan Sistem.**

# · **Sistem Operasi**

· Windows XP

### · **Hardware Minimum**

- · Pentium 500 mhz atau lebih tinggi.
- · Ruang Hardisk 50 MB untuk file instalasi SPIN, 150 MB lebih untuk Database.

<span id="page-5-0"></span>data

# **Instalasi SPIN Integrated**

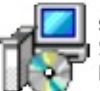

spin5\_integrated\_installer.exe SPIN 5 Integrated Setup PT. Datadigi Indonesia

Paket file instalasi Spin 5 Integrated di bundle dalam satu file bernama spin5\_integrated\_installer.exe. untuk menginstal Aplikasi SPIN 5 Integrated lakukan langkah-langkah di bawah ini.

- 1. Jalankan prosedur instalasi dengan Membuka atau Double Klik file spin5\_integrated\_installer.exe
- 2. Jendela Pertama anda diberitahu bahwa anda akan menginstalasi SPIN 5 Integrated,

klik tombol Next untuk melanjutkan instalasi.

- 3. Selanjutnya pilih folder instalasi atau biarkan apa adaanya dan lanjutkan instalasi.
- 4. Selanjutnya ketikan Nama Folder di Start Menu, atau biarkan apa adanya, dan lanjutkan instalasi.
- 5. Ceklist Create a desktop icon untuk memudahkan akses program dari Desktop, dan lanjutkan.
- 6. Klik Instal untuk memulai instalasi Spin 5 Integrated ke komputer anda.

Setelah proses instalasi selesai maka selanjutnya anda memerlukan Database Server dari MySQL. bila belum ada maka anda dapat menginstalnya dengan petunjuk pada halaman Instalasi [Database](#page-6-0) MySQL Server

Setelah semua proses instalasi selesai maka anda bisa segera memulai menggunakan aplikasi SPIN 5 Integrated.

<span id="page-6-0"></span>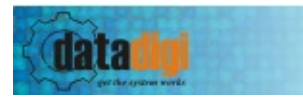

# **Instalasi Database MySQL Server**

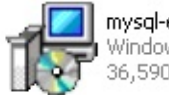

mysql-essential-5.1.37-win32....<br>Windows Installer Package 36,590 KB

Spin 5 Integrated memerlukan sebuah MySQL Server di jaringan atau di komputer anda. MySQL Server berguna untuk menyimpan segala data SPIN 5 Integrated.

Untuk menginstal Database MySQL Server, Anda memerlukan file instalasi seperti di atas atau download versi terakhirnya di <http://dev.mysql.com/downloads/>

Untuk cara menginstal Database MySQL Server harap mengacu pada instruksi instalasi dari vendor MySQL. atau bisa di akses di <http://dev.mysql.com/doc>

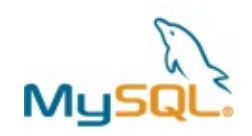

<span id="page-7-0"></span>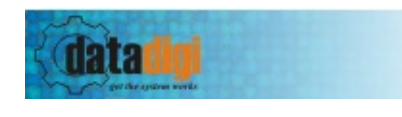

### **Penggunaan Pertama**

di halaman ini anda akan memperoleh informasi tentang hal yang harus diperhatikan ketika aplikasi pertama kali di jalankan, diantaranya :

- 1. Akses Aplikasi
- 2. Setting Database
- 3. Login Aplikasi
- 4. Setup Perusahaan

### **Akses Aplikasi**

Untuk mengakses Aplikasi SPIN, terdapat beberapa cara diantaranya dengan membuka

### **Start Menu > All Programs > Spin 5 Integrated > Spin 5 Integrated**

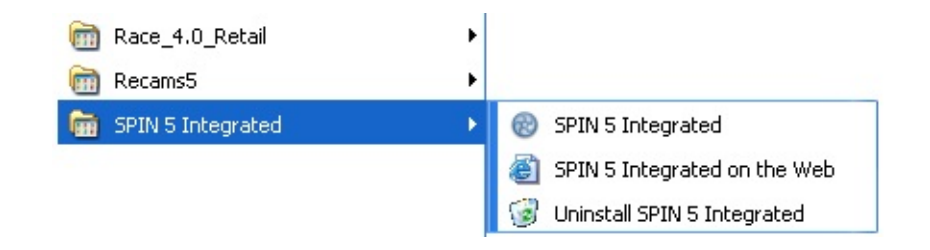

atau bisa juga dengan menklik ganda icon SPIN 5 Integrated di Desktop

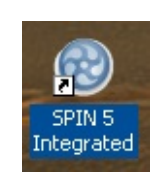

### **Setting Database**

Ketika membuka pertama kali SPIN 5 Integrated, maka anda akan di tujukan ke jendela setting koneksi database.

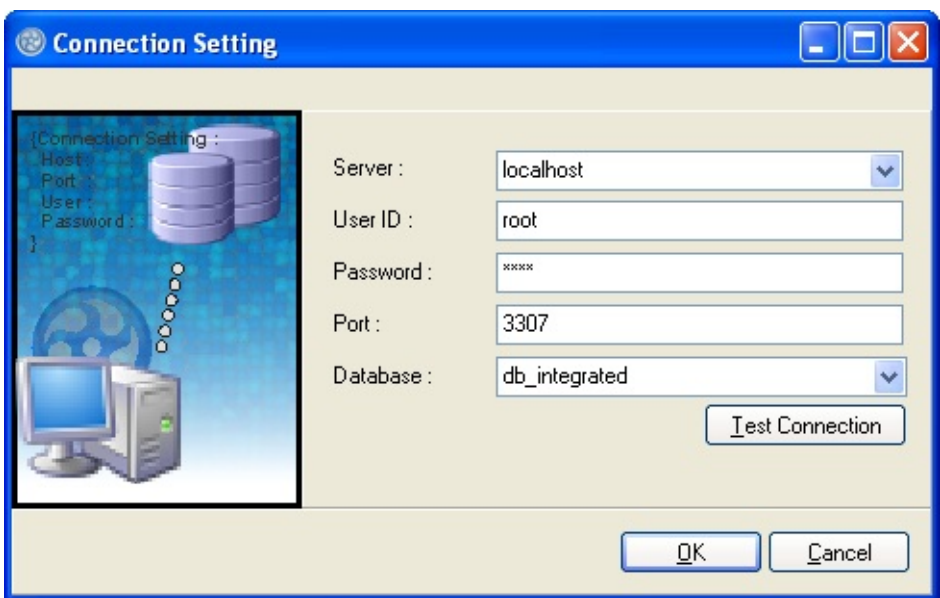

isilah parameter yang diminta dengan ketentuan sebagai berikut :

### **Server**

diisi dengan *IP komputer server* atau '*localhost*' bila database server di instal di komputer sendiri.

### **User ID**

diisi dengan userid sesuai dengan yang di input ketika menginstalasi database server. secara default diisi '*root*'.

### **Password**

diisi dengan password sesuai dengan yang diinput ketika menginstalasi database server.

### **Port**

diisi dengan port sesuai dengan setting port instalasi database server.

### **Database**

untuk memilih atau membuat baru database klik dahulu tombol **Test Connection,** apabila berhasil maka anda dapat ketikan nama baru database, atau pilih dari yang sudah ada apabila sebelumnya pernah membuat database.

dan apabila masih ada masalah koneksi, periksa kembali inputan

parameter anda, atau pastikan MySQL Server sudah berjalan.

setelah semua parameter terisi maka anda dapat klik tombol **OK**, apabila anda mengetikan nama database yang belum ada di server maka akan timbul pesan konfirmasi untuk membuat database.

Apabila database sudah pernah ada, maka anda harus mengkonfirmasi apakah anda akan menggunakan database terpilih atau sebaliknya.

**Hati - hati**

Jangan memilih database '*information\_schema', '*mysql*',* atau *'test', database* tersebut di gunakan untuk keperluan server mysql sendiri.

Selanjutnya apabila anda membuat database baru maka progress pembuatan database akan terlihat dan ketika selesai maka anda akan dibawa ke jendela login user.

### **Login Aplikasi**

Dialog login aplikasi akan muncul setiap kali anda membuka SPIN 5 Integrated untuk menayakan userid dan password. hal ini berkaitan dengan hak akses dari masing-masing user yang masuk ke dalam aplikasi.

untuk pertamakali penggunaan maka User ID = 'Admin', dan Password = 'Admin'. masing - masing tanpa tanda petik.

**Perhatian** Password sangat peka huruf kapital, maka perhatikan juga penggunaan huruf kapital pada saat menginputkan password.

### **Setup Perusahaan**

Setelah anda masuk ke SPIN 5 Integrated untuk pertama kalinya. maka hal pertama yang anda harus lakukan adalah masukan data perusahaan anda.

### Hal ini bisa di lakukan di Modul **Aplikasi > Setup > Perusahaan.**

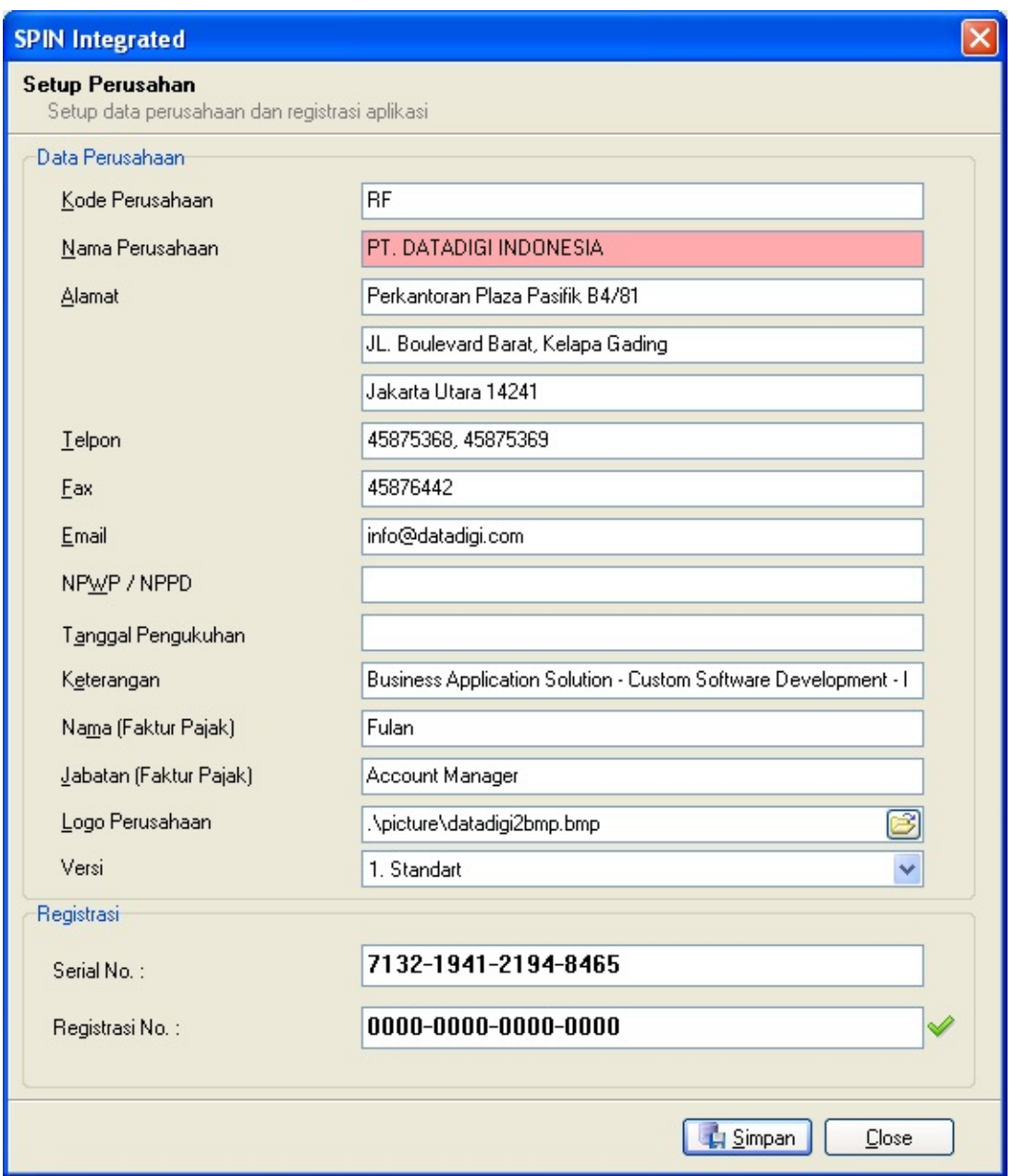

#### **Kode Perusahaan**

Isi 2 digit initial perusahaan di Kode Perusahaan, ini akan digunakan sebagai awalan setiap dokumen yang di buat.

### **Nama Perusahaan**

Isi dengan lengkap Nama Perusahaan, informasi ini akan tampil di setiap cetakan yang dibuat.

#### **Hati - hati**

Apabila software telah diregistrasi, maka jangan ubah nama perusahaan anda, hal ini akan mengakibatkan software berganti serial number dan software menjadi tidak teregistrasi kembali.

### **Logo Perusahaan**

apabila anda memiliki logo perusahaan maka pilih dan simpan gambar bitmap logo perusahaan anda di sini, logo akan di tampilkan dalam setiap dokumen transaksi.

<span id="page-12-0"></span>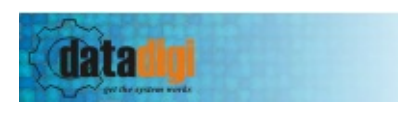

# **Tombol Kontrol**

Secara umum apa yang di lihat di SPIN 5 Integrated, akan mencerminkan hasilnya, atau tugas yang akan di lakukan.

Pada kelompok Tombol berikut ini

 $\blacksquare$  [F1] New F2] Edit 3 [F3] Delete [F4] Save [F5] Cancel [Esc] Close

masing masing tombol secara berurutan akan membuat baru dokumen atau data, Ubah dokumen atau data, Hapus dokumen atau data, Simpan dokumen atau data, Batal buat atau ubah dokumen atau data, dan Keluar dari form dokumen tanpa simpan.

untuk tombol yang tidak aktif maka fungsi tombol tersebut tidak dapat di gunakan untuk saat bersangkutan dan akan berwarna abu-abu.

Tombol Kontrol di atas dapat dibatasi hak akses nya di modul Aplikasi > Setup > User Group

dan apabila user tidak memiliki akses akan timbul pesan Informasi seperti di bawah ini.

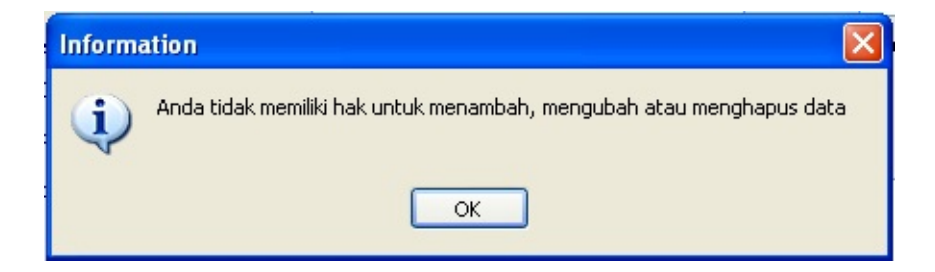

Ada beberapa tombol pintas di antar muka utama pada aplikasi SPIN 5 Integrated yang bisa di klik seperti di bawah ini.

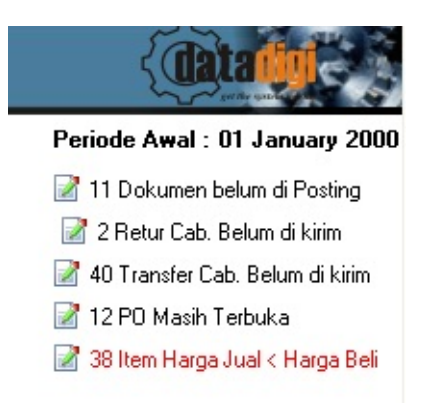

Pada tombol di atas, ketika di klik maka akan membuka dokumen atau data yang di maksud.

### **Dokumen belum di Posting**

ditampilkan jika ada dokumen transaksi yang masih belum di posting mencakup dokumen (Receive Note, Purchase Invoice, Purchase Return, Debit Note, Return to Vendor, Delivery Order, Sales Invoice, Sales Return, Waste Inventory, Adjustment, Rekonsiliasi, Perakitan Barang, Pemecahan Barang, Transfer Cabang, Retur Cabang)

### **Retur Cab. Belum di kirim**

Ditampilkan jika ada Dokumen Retur Cabang yang sudah di posting tetapi belum di kirim ke cabang.

### **Transfer Cab. Belum di kirim**

Ditampilkan jika ada Dokumen Transfer Cabang yang sudah di posting tetapi belum di kirim ke cabang.

#### **PO Masih Terbuka :**

Timbul apabila ada dokumen PO yang masih terbuka karena barang dalam PO belum di terima.

### **Item Harga Jual < Harga Beli**

Akan tampil apabila di Master Barang ada Barang yang memiliki Harga jual lebih kecil dari Harga Beli Terakhir.

Contohnya untuk tombol *PO Masih Terbuka* maka akan membuka jendela

Daftar PO dengan filter status yang masih terbuka atau PO belum Komplit di terima.

<span id="page-15-0"></span>

L,

<span id="page-16-0"></span>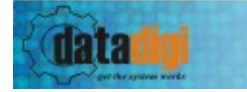

### **Join FAST**

Apabila Aplikasi terhubung dengan FAST, maka harus di sediakan akun-akun seperti berikut : [Pusat] [Setup Parameter kode perkiraan special] Goods to be Invoice : Akun Aktiva temporer untuk Hutang ke Supplier pada saat barang di terima sebelum barang di invoice. (Modul Receive Note (Debet) Modul Purchase Invoice (Kredit)). Selisih Persediaan : Akun Biaya untuk membuang biaya selisih persediaan yang di gunakan pada saat rekonsiliasi (stock Opname). (Debet/Kredit) Biaya Waste Persediaan : Akun Biaya Untuk alokasi biaya waste persediaan menggunakan Modul Waste bahan baku (Debet) Hutang Jasa : Akun Pasiva Hutang untuk transaksi jasa / kode barang kosong (Purchase Invoice (Kredit)) Piutang Jasa : Akun Aktiva Piutang untuk transaksi jasa / kode barang kosong (Sales Invoice (Debet)) PPN Masukan : Akun Pasiva Hutang PPN PPN Keluaran : Akun Pasiva Piutang PPN

[master EDC]

Kode Perkiraan per EDC : Akun Aktiva untuk Kartu Debet/Kredit penjualan Cabang.

[master Supplier] Kode Perkiraan Hutang per Supplier : Akun Pasiva untuk Hutang per **Supplier** Kode Perkiraan goods to be Invoice (GTBI) : Akun Pasiva untuk Brang belum di Invoice per Supplier

[master customer] Kode Perkiraan Piutang per Customer : Akun Aktiva untuk Piutang per

# Supplier

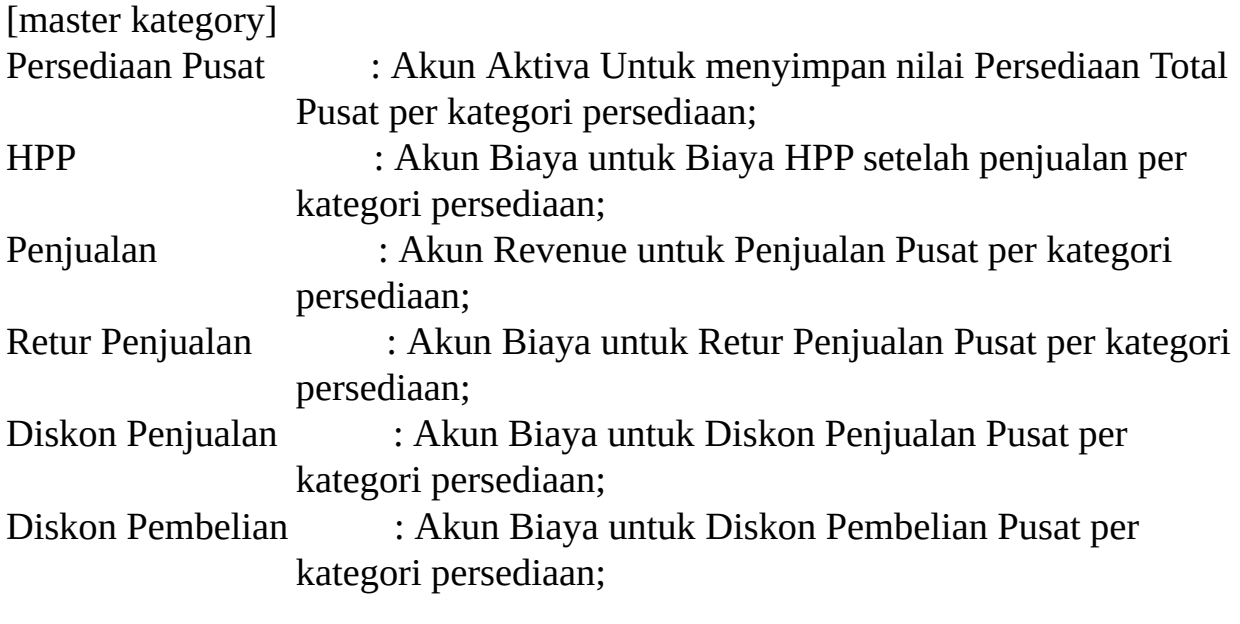

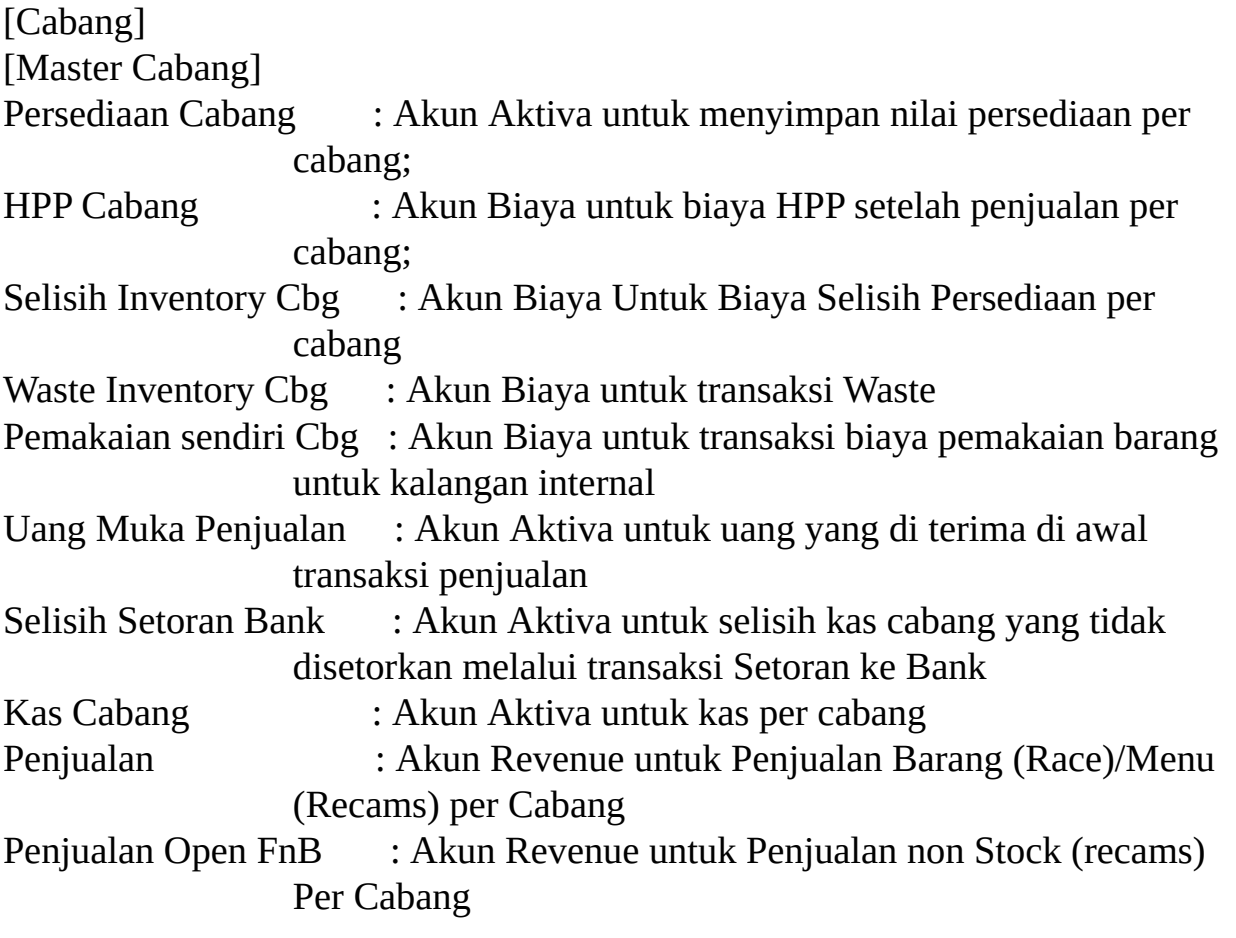

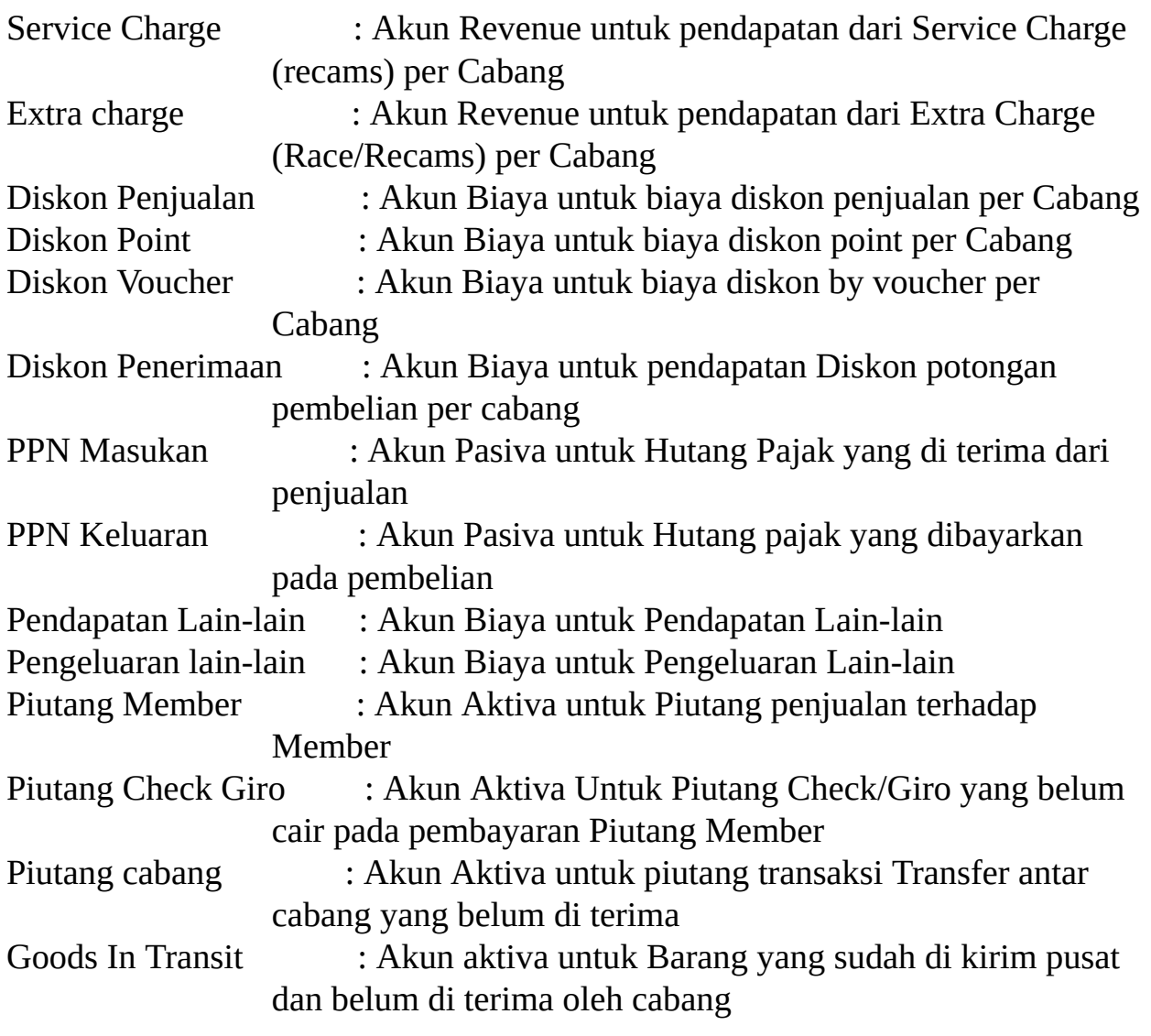

<span id="page-19-0"></span> $\equiv$ 

 $\overline{\phantom{0}}$ 

<span id="page-20-0"></span> $\equiv$ 

 $\overline{\phantom{0}}$ 

[P](#page-20-0)revious [To](#page-0-0)p [N](#page-22-0)ext

ä,

### **Modul Aplikasi**

<span id="page-21-0"></span>E

[Previous](#page-21-0) [Top](#page-0-0) [Next](#page-23-0)

<span id="page-22-0"></span>**data lig** 

# **Menu Utama Master**

Dalam menu ini anda akan dapat mendambahkan data master :

**Hari [Libur](#page-42-0)** [Gudang](#page-23-0) **E[J](#page-42-0)enis Kartu [Debit/Kredit](#page-25-0) [Mesin](#page-26-0) EDC E** [Cash/Bank](#page-27-0) **Kurs Mata [Uang](#page-28-0) E** [Customer](#page-29-0) [Supplier](#page-31-0) [Karyawan/Salesman/Pelayan](#page-33-0) **Kategori [Barang/Bahan](#page-35-0) Baku Group [Barang/Bahan](#page-36-0) Baku Satuan [Barang/Bahan](#page-37-0) Baku [Barang/Bahan](#page-38-0) Baku E** [Cabang](#page-39-0) **[Member](#page-40-0) [Voucher](#page-41-0)** ■ Retail (Race)

嘗

# <span id="page-23-0"></span>data

# **Gudang**

Modul ini digunakan untuk mendaftarkan Gudang yang dimiliki, bisa terdapat satu atau lebih gudang.

### Dalam Modul ini terdapat beberapa kolom yang harus diisi :

### **Kode Gudang (Harus diisi)**

Diisi dengan Kode Gudang, contoh : 99

### **Active**

Jika Kotak Active diberi tanda centang, maka Gudang ini bersifat aktif/dapat digunakan, tetapi jika tidak dicentang maka gudang ini bersifat non aktif (tidak dapat digunakan)

### **Nama Gudang (Harus diisi)**

Diisi dengan Nama Gudang, Contoh : Gudang Pusat

### **Kepala Gudang**

Diisi nama Kepala Gudang.

### **Alamat Gudang**

Diisi Alamat Gudang yang bersangkutan.

### **Default**

Jika Kotak Default diberi tanda centang, maka Gudang ini yang akan digunakan sebagai gudang Default/standartnya, jika tidak dicentang maka tidak digunakan sebagai gudang default.

### **Milik Cabang**

Jika barang yang terdapat digudang ini merupakan milik cabang tertentu, maka kolom ini harus diisi dengan memilih cabang tersebut, caranya klik tombol lalu pilih cabangnya kemudian klik tombol "Ambil", otomatis kolom disebelah kanannya akan terisi nama cabangnya.

Tetapi jika barang yang terdapat digudang ini *bukan milik cabang tertentu* maka kolom ini *boleh tidak diisi*.

### **Milik Customer Cons.**

Jika barang yang terdapat digudang ini merupakan milik Customer Konsinyasi tertentu/Barang titipan Customer, maka kolom ini harus diisi dengan memilih Customer tersebut, caranya klik tombol lalu pilih Customernya kemudian klik tombol "Ambil", otomatis kolom disebelah kanannya akan terisi nama Customer yang bersangkutan.

Tetapi jika barang yang terdapat digudang ini *bukan milik Customer Konsinyasi tertentu* maka kolom ini *boleh tidak diisi*.

<span id="page-25-0"></span>data

# **Jenis Kartu Debit/Kredit**

Modul ini digunakan untuk mendaftarkan Jenis Kartu Debit atau Kartu Kredit yang akan di gunakan untuk pembayaran. Secara Default, PT. DATADIGI telah mendaftarkan secara umum Jenis kartu Debit dan Kartu Kredit yang digunakan di Indonesia. Akan tetapi jika terdapat kartu baru atau Jenis Kartu yang belum terdaftar di Database kami, maka Jenis Kartu Debit/Kredit tersebut harus didaftarkan terlebih dahulu.

Adapun Data yang harus diisi dalam modul ini adalah :

### **Kode Khusus**

Diisi dengan Enam Digit Pertama Nomor Kartu tersebut.

### **Tipe Kartu**

Diisi dengan Tipe/Jenis Kartu beserta Bank yang menerbitkan kartu tersebut. Contoh : VISA-BNI

### **Keterangan**

Diisi dengan Keterangan Kartu. Contoh : VISA atau MASTER

### **Bank**

Diisi dengan Bank yang menerbitkan kartu tersebut. Klik **langsun Banknya** kemudian klik tombol "Ambil", otomatis kolom disebelah kanannya akan terisi nama Bank yang bersangkutan.

#### **Jenis Kartu**

Klik Dropdown tombol  $\mathbf{v}$  lalu pilih Jenis kartunya.

<span id="page-26-0"></span>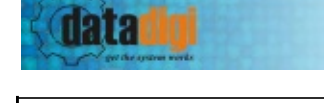

# **Mesin EDC**

Modul ini digunakan untuk mendaftarkan Jenis Mesin EDC yang digunakan untuk pembayaran.

Adapun Data yang harus diisi dalam modul ini adalah :

### **EDC**

Diisi dengan Enam Digit Pertama Nomor Kartu tersebut.

### **Keterangan**

Diisi dengan Keterangan Mesin EDC tersebut.

### **Cabang**

Diisi dengan Cabang dimana mesin EDC ini digunakan. klik tombol **landing didatan di kabu** lalu pilih cabangnya kemudian klik tombol "Ambil", otomatis kolom disebelah kanannya akan terisi nama cabangnya.

### **Perkiraan Kartu Debet/Kredit**

Diisi dengan Nomor Perkiraan Kartu Debet/Kredit

### **Potongan [%]**

Potongan adalah Diskon yang diberikan. Jika ingin memberikan diskon maka isi dengan jumlah Diskon yang dikehendaki, contoh : 10 (berarti diskon sebesar 10%). Tetapi jika tidak ingin memberikan diskon maka biarkan kolomnya terisi dengan 0.00

### **Perkiraan Potongan**

Diisi dengan Nomor Perkiraan Potongan.

<span id="page-27-0"></span>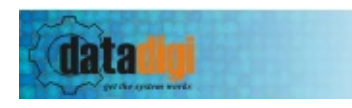

# **Cash/Bank**

Modul ini digunakan untuk mendaftarkan Bank-bank yang berhubungan dengan transaksi Perbankan yang kita lakukan.

Adapun Data yang harus diisi dalam modul ini adalah :

### **Kode Bank**

Diisi dengan Kode Bank, biasanya diisi dengan nama Banknya. Contoh : BCA

#### **Bank**

Diisi dengan Nama Bank. Contoh ; Bank BCA

### **Keterangan**

Diisi dengan Keterangan Bank. Contoh ; Bank BCA

### **Kode Perkiraan Bank**

Diisi dengan Kode Perkiraan Bank (Jika ada), tetapi jika tidak ada maka boleh dikosongkan.

### **Cost Unit**

Diisi dengan Cost Unit (Jika ada), tetapi jika tidak ada maka boleh dikosongkan.

### **Kode Perkiraan Bank**

Diisi dengan Kode Perkiraan Bank (Jika ada), tetapi jika tidak ada maka boleh dikosongkan.

### **Type**

Diisi dengan Jenis/Type Bank tersebut. Ada 2 Pilihan : *Bank* atau *Kas.*

<span id="page-28-0"></span>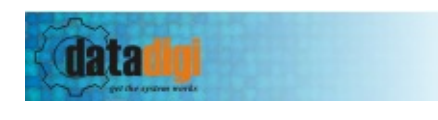

# **Kurs Mata Uang**

Modul ini digunakan untuk mendaftarkan Kurs Mata Uang (Nilai Tukar Valuta Asing).

Adapun Data yang harus diisi dalam modul ini adalah :

### **Mata Uang**

Diisi dengan Kode Mata Uang Asing. Contoh : USD --> untuk mata uang Dollar Amerika

### **Tanggal Kurs**

Diisi dengan Tanggal Kursnya, atau klik tombol  $\mathbf{v}$  lalu pilih tanggalnya.

### **Nilai Tukar**

Diisi dengan Nilai Tukar Mata Uang Asing tersebut terhadap Rupiah. Contoh : 9,500.00 --> senilai Rp. 9,500 untuk per 1 (Satu) Dollar Amerika.

### **Tambah**

Klik tombol Tambah untuk mendaftarkan Mata Uang yang telah kita isi. Secara otomatis hasilnya akan terlihat pada baris dibawahnya.

### **Hapus**

Klik tombol Hapus untuk menghapus Mata Uang yang telah kita isi.

[Previous](#page-28-0) [Top](#page-0-0) [Next](#page-31-0)

<span id="page-29-0"></span>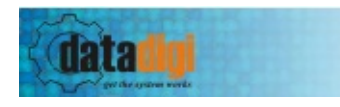

### **Customer**

Modul ini digunakan untuk mendaftarkan Customer

Adapun Data yang harus diisi dalam modul ini adalah :

**Customer Id** Diisi dengan Kode Customer.

**Nama Perusahaan** Diisi dengan Nama Perusahaan

**Kategori** Diisi dengan Pilihan Key atau Non Key

**Tax. No** Diisi dengan Nomor Pajak Customer Jika ada

### **Default Currency**

Diisi dengan Kode Mata Uang yang biasa digunakan oleh Customer untuk bertransaksi. Contoh : IDR --> untuk mata uang Rupiah

### **Top**

Adalah Term Of Payment/Jangka waktu pembayaran.

### **PPN**

Jika ada PPN maka beri tanda centang/cheklist pada kotak PPN dan isi berapa jumlah PPNnya, Jika tidak dicentang maka tidak ada PPN.

### **Plafond**

Diisi dengan Batas maksimal Hutang/Kredit yang diberikan kepada Customer.

### **No. Rekening**

Diisi dengan Nomor Rekening Customer.

#### **Kode Perkiraan Piutang**

Diisi dengan Kode Perkiraan Piutang Customer.

### **Bank Customer**

Diisi dengan Nama Bank yang digunakan Customer untuk bertransaksi.

#### **Pemilik Rekening**

Diisi dengan Nama Pemilik Rekening Bank Customer.

#### **Keterangan**

Diisi dengan Keterangan yang diperlukan.

#### **Customer Address**

Bisa berisi satu atau lebih Kontak Person yang berhubungan dengan Customer. Untuk Mendaftarkan Kontak Person baru, klik new lalu isi Contact Properties dengan Data-data Kontak Personnya, (nama, alamat, Telepon, fax, email)

[Previous](#page-29-0) [Top](#page-0-0) [Next](#page-33-0)

<span id="page-31-0"></span>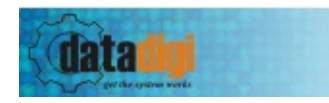

# **Supplier**

Modul ini digunakan untuk mendaftarkan Supplier/Pemasok.

Adapun Data yang harus diisi dalam modul ini adalah :

**Supplier Id** Diisi dengan Kode Supplier.

**Nama Perusahaan** Diisi dengan Nama Perusahaan.

**Kategori** Diisi dengan Pilihan Local atau Overseas.

**Tax. No** Diisi dengan Nomor Pajak Supplier Jika ada.

### **Default Currency**

Diisi dengan Kode Mata Uang yang biasa digunakan oleh Supplier untuk bertransaksi. Contoh : IDR --> untuk mata uang Rupiah

### **Bisa Retur Barang**

Jika Barang bisa diretur kepada Supplier maka beri tanda centang/cheklist pada kotak "Bisa Retur Barang". tapi jika tidak dicentang/dicheklist maka berarti barang tidak bisa diretur kpd Supplier.

### **Top**

Adalah Term Of Payment/Jangka waktu pembayaran.

### **PPN**

Jika ada PPN maka beri tanda centang/cheklist pada kotak PPN dan isi berapa jumlah PPNnya, Jika tidak dicentang maka tidak ada PPN.

### **Plafond**

Diisi dengan Batas maksimal Hutang/Kredit yang diberikan oleh Supplier kepada kita.

### **No. Rekening**

Diisi dengan Nomor Rekening Supplier.

#### **Kode Perkiraan Hutang**

Diisi dengan Kode Perkiraan Hutang.

#### **Bank Supplier**

Diisi dengan Nama Bank yang digunakan Supplier untuk bertransaksi.

#### **Pemilik Rekening**

Diisi dengan Nama Pemilik Rekening Bank Supplier.

#### **Keterangan**

Diisi dengan Keterangan yang diperlukan.

### **Alamat Supplier**

Bisa berisi satu atau lebih Kontak Person yang berhubungan dengan Supplier. Untuk Mendaftarkan Kontak Person baru, klik new lalu isi Contact Properties dengan Data-data Kontak Personnya, (nama, alamat, Telepon, fax, email).

<span id="page-33-0"></span>datar

# **Karyawan/Salesman/Pelayan**

Modul ini digunakan untuk mendaftarkan Karyawan/Salesman/Pelayan.

Adapun Data yang harus diisi dalam modul ini adalah :

### **Kode karyawan**

Diisi dengan Kode Karyawan/Salesman/Pelayan.

Checklist pada kotak active agar status dari Karyawan/Salesman/Pelayan ini aktif dan bisa digunakan, tetapi kosongkan jika ingin menonaktifkan Karyawan/Salesman/Pelayan ini.

### **Tanggal Terdaftar**

Diisi dengan Tanggal terdaftarnya Karyawan/Salesman/Pelayan.

### **Nama**

Diisi dengan Nama Karyawan/Salesman/Pelayan.

### **KTP/SIM**

Diisi dengan Nomor KTP atau SIM Karyawan/Salesman/Pelayan.

### **Alamat**

Diisi dengan Alamat Karyawan/Salesman/Pelayan.

### **Telepon**

Diisi dengan Nomor Telepon Karyawan/Salesman/Pelayan.

### **Fax**

Diisi dengan Nomor Fax Karyawan/Salesman/Pelayan.

### **Email**

Diisi dengan Email Karyawan/Salesman/Pelayan.

### **Sales Region**

Diisi dengan Region/Area Penjualan dari Karyawan/Salesman/Pelayan.

### **Sales POS**

Diisi dengan Pilihan bahwa Karyawan/Salesman/Pelayan ini termasuk dalam Cabang mana.

<span id="page-35-0"></span>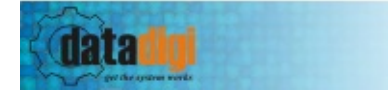

[Previous](#page-33-0) [Top](#page-0-0) [Next](#page-36-0)

 $\overline{a}$ 

<span id="page-36-0"></span>i<br>L

<span id="page-37-0"></span>Ë

 $\blacksquare$ 

<span id="page-38-0"></span>E

 $\overline{a}$ 

<span id="page-39-0"></span> $\blacksquare$ 

 $\overline{a}$ 

<span id="page-40-0"></span> $\equiv$ 

 $\blacksquare$ 

<span id="page-41-0"></span> $\equiv$ 

 $\blacksquare$ 

<span id="page-42-0"></span>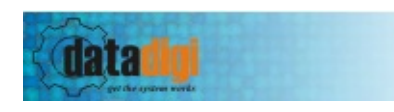

# **Hari Libur**

Modul ini digunakan untuk mendaftarkan hari libur yang di gunakan berkaitan dengan promosi.

Data yang diperlukan dalam modul ini adalah :

### **Tanggal**

Diisi dengan tanggal yang berkaitan dengan hari libur.

### **Keterangan**

Keterangan tanggal bersangkutan.

### **Active**

Status aktifasi, bila aktif maka hari libur ini bisa di gunakan, sebaliknya hari libur ini sudah tidak digunakan lagi.

<span id="page-43-0"></span> $\equiv$ 

 $\overline{\phantom{0}}$ 

<span id="page-44-0"></span>

E

 $\overline{a}$ 

<span id="page-45-0"></span> $\equiv$ 

 $\blacksquare$ 

<span id="page-46-0"></span>E

 $\overline{a}$